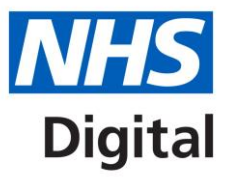

# **Profile Updater User Guide**

Published 18 October 2018

**Information and technology** for better health and care

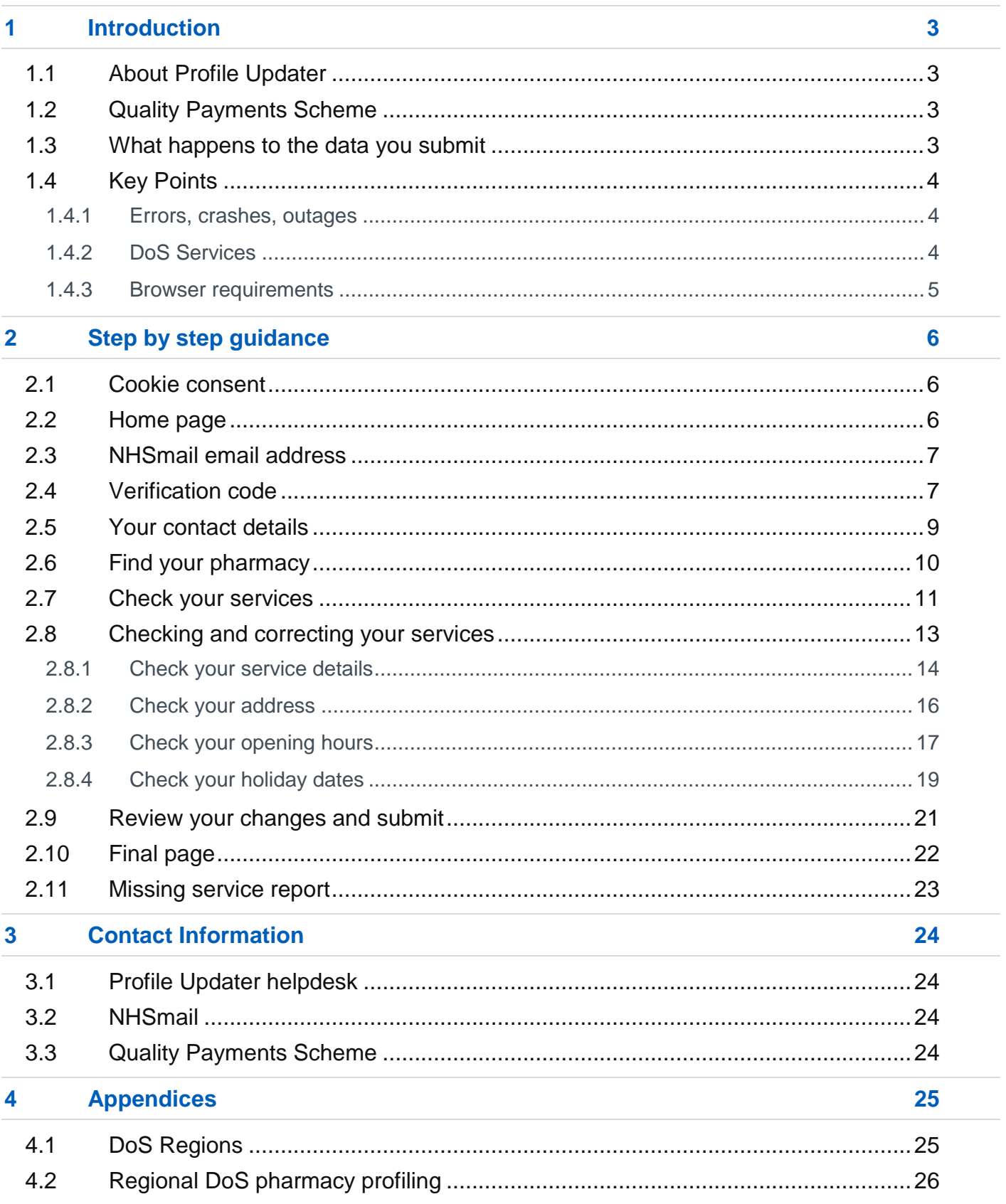

# <span id="page-2-0"></span>**1 Introduction**

The purpose of this document is to help users understand Profile Updater.

### <span id="page-2-1"></span>**1.1 About Profile Updater**

The NHS Directory of Services (DoS) is a national database that is used to direct patients to appropriate healthcare services. When patients call NHS 111, for example, they depend on the accuracy of DoS data. Service providers need to be involved and supported in keeping the DoS up to date.

**Profile Updater allows pharmacists to check and update information about their services**, so patients keep receiving the best care. The service information includes location and contact details, opening times, holiday closures and the range of services being offered.

It is important to understand how the DoS stores information about a pharmacy. See the [DoS](#page-3-2)  [Services](#page-3-2) section in this document.

The process should take 5 to 10 minutes but may take longer if you have several DoS services to check.

### <span id="page-2-2"></span>**1.2 Quality Payments Scheme**

You may have been asked to use Profile Updater as part of the Quality Payment Scheme (QPS). For up-to-date information on QPS, please see:

- [www.england.nhs.uk/commissioning/primary-care/pharmacy/framework/pqp/](http://www.england.nhs.uk/commissioning/primary-care/pharmacy/framework/pqp/)
- [psnc.org.uk/services-commissioning/essential-services/quality-payments/](https://psnc.org.uk/services-commissioning/essential-services/quality-payments/)

### <span id="page-2-3"></span>**1.3 What happens to the data you submit**

- Once you have reviewed your DoS services, any corrections are sent to your local DoS Team and NHS England Contract team. They will review and, if approved, the changes will be made on the DoS.
- If you make a correction to your opening hours, the Contract team will check it against your contractual opening times. The opening times in the DoS should reflect your actual business hours, so that patients visit you at the right times. Your actual business hours should not breach your current contract with NHS England. **You cannot use Profile Updater to change your contracted hours**, instead you must follow the contractual process.
- If your DoS service details are already correct, you can still complete the review process to let us know.
- In all cases, you will receive an email to confirm that you have successfully submitted your review. Remember to check your junk mail folder if it doesn't arrive in your inbox.

*When will my pharmacy's services be updated on the DoS?*

If your corrections are approved, the DoS will be updated **within 7calendar days**.

The Contract teams and DoS teams will check your corrections. They will contact you if they have any questions.

### <span id="page-3-0"></span>**1.4 Key Points**

#### <span id="page-3-1"></span>**1.4.1 Errors, crashes, outages**

If there is a mandatory field you need to fill in before you can move on, the 'next step' button will be disabled. If you are not sure how to complete a step:

- Check the page title, which tells you the purpose of each step.
- Check for instructions or explanations, which are included on some pages.
- Check for error messages, which might tell you exactly where the problem is.

If there is a problem with Profile Updater, your computer or your internet connection, you may see a message reading, '**something went wrong**'. Try the following:

- Check you have a connection to the internet.
- Close the browser and start again.
- Try a different browser or a different computer.
- Wait a while and try again it may be a temporary problem.
- If problems persist, please let us know.

#### *I'm stuck! How do I contact someone?*

Contact details for the helpdesk are on the home page and on the 'Help' link at the bottom of every page. They are also in the [Contact Information](#page-23-0) section of this document.

#### <span id="page-3-2"></span>**1.4.2 DoS Services**

It is important to understand how the DoS stores information about a pharmacy:

- The DoS stores **'services'**.
- A **DoS 'service'** represents a healthcare service, with a location, opening times, contact details, etc.
- A single **pharmacy** is represented by **one or more separate DoS services**.
	- o Normally, one of the DoS service records is a simple *pharmacist* **service**, indicating that a dispensary exists.
	- o Many pharmacies also offer some **additional services** (such as 'emergency supply', 'NUMSAS', etc.). These are recorded as **separate DoS services**.

DoS services should have the pharmacy's ODS code. Profile Updater groups the services by ODS code, so you can check and update all of your pharmacy's services together.

Please review every DoS service belonging to your pharmacy and complete a 'missing service report' to notify your DoS team if you think services are missing. To check which DoS services you should expect to see, see the 'Regional DoS pharmacy profiling' table in the appendices of this document.

#### *Why can't I see my clinical details?*

Currently, Profile Updater only shows your contact details, address, opening times and holiday dates. Detailed clinical information (like specific clinical services offered) is held on the DoS, but you cannot review this on the Profile Updater tool.

#### <span id="page-4-0"></span>**1.4.3 Browser requirements**

Profile Updater works best on Windows or Mac desktop computers. Most Android and Apple devices are fine too. We recommend that you use one of the following internet browsers:

- [Chrome](https://support.google.com/chrome/answer/95414?co=GENIE.Platform%3DDesktop&hl=en)
- **[Firefox](https://support.mozilla.org/en-US/kb/update-firefox-latest-version)**
- **[Safari](https://support.apple.com/en-gb/HT204416)**
- **[Edge](https://www.microsoft.com/en-gb/windows/microsoft-edge)**
- [Internet Explorer](https://www.microsoft.com/en-gb/download/internet-explorer.aspx) 10 or higher

# <span id="page-5-0"></span>**2 Step by step guidance**

### <span id="page-5-1"></span>**2.1 Cookie consent**

If you have not visited the website recently, we will ask for your consent to use cookies.

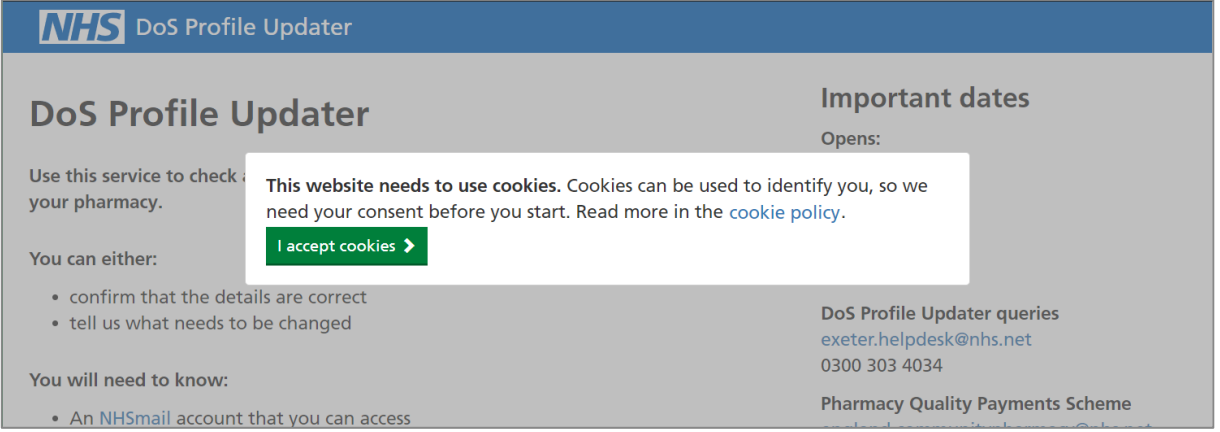

Cookies are necessary for the website to work. You can find out how and why we use cookies by following the link to the cookie policy.

### <span id="page-5-2"></span>**2.2 Home page**

The home page provides some useful information before you begin the process.

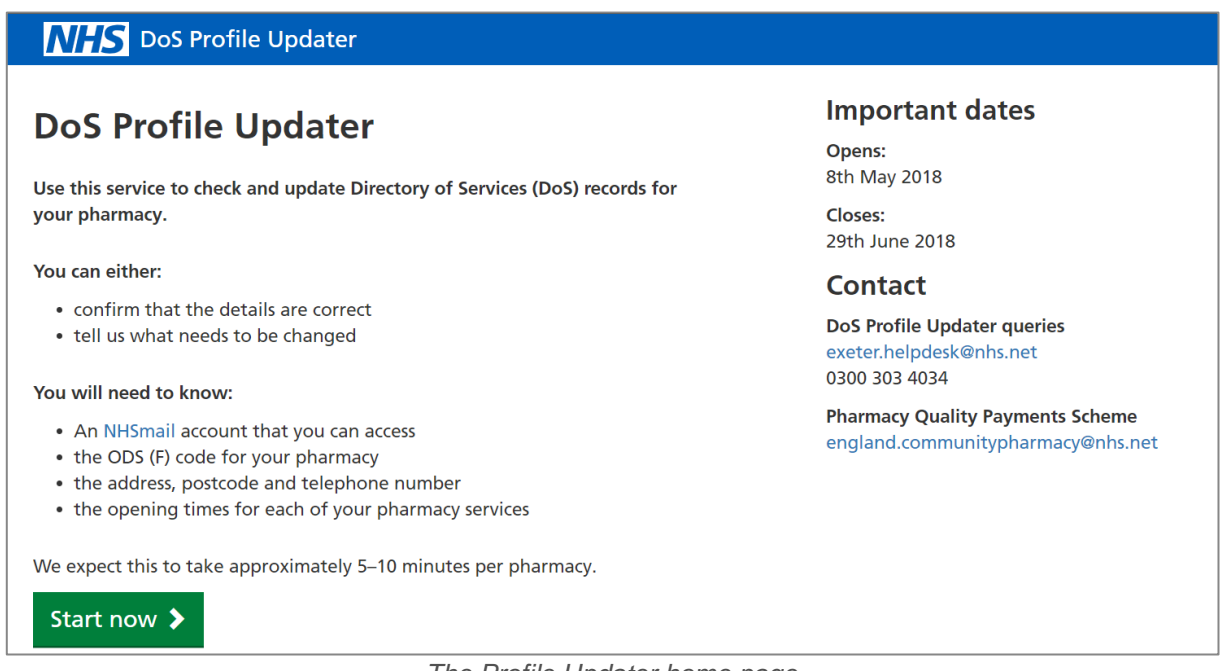

*The Profile Updater home page*

- Read the instructions and check you have the necessary information to hand.
- Click "Start now".

### <span id="page-6-0"></span>**2.3 NHSmail email address**

You must verify that you have access to an NHSmail account. This step lets us know who is using the tool and ensures that we can contact you if necessary.

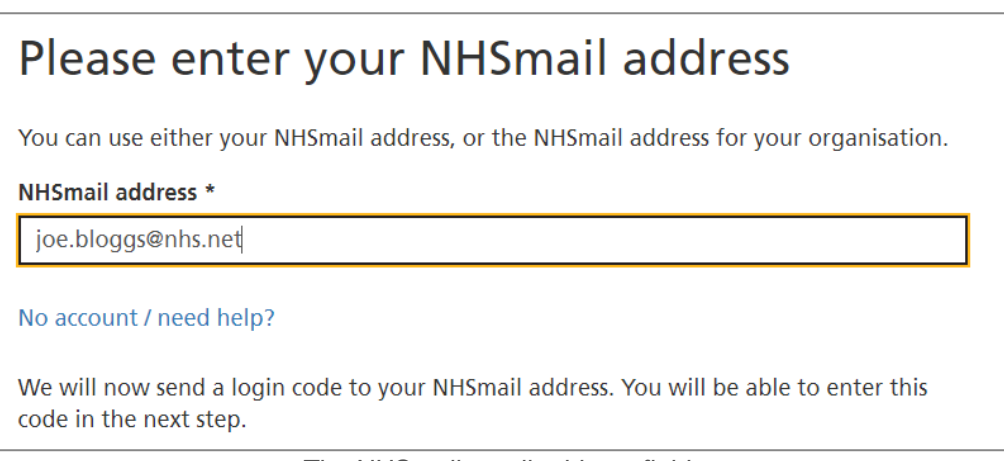

*The NHSmail email address field*

• Enter your email address, ending with '@nhs.net'. You can use your pharmacy's address or your personal NHSmail address. Click 'Next'.

### <span id="page-6-1"></span>**2.4 Verification code**

• Check your email. You will receive a message containing instructions and a verification code. This code can only be used once.

Hello.

Thank you for using the NHS DoS Profile Updater. We sent this message to verify your NHSmail account. This process prevents others from using the Profile Updater site in your name.

To continue using the Profile Updater site, click this link https://dos-profile.service.nhs.uk/#/verify/ZX7E33 or enter the code ZX7E33 on the page where you left off.

You can only use the link or the code once. If you need a new code, submit your NHSmail address and we will send you another message.

If you did not try to use the Profile Updater site, you can safely ignore this email. If it happens again, or if you have any concerns, please let us know: exeter.helpdesk@nhs.net

Kind regards The DoS Profile Updater team **NHS Digital** 

*Example of the email with the verification code*

## Please enter your verification code A login code was sent to joe.bloggs@nhs.net, please check your mail at portal.nhs.net. It should arrive within a few minutes, but it may be in your spam folder. Enter your login code and click Next, or click the link in the email to skip this step **ZX7E33** If you haven't received an email, go to the previous step to re-enter your email and try again.

*Entering a verification code*

- To complete this step, enter the verification code and click 'next'.
- You can skip this step by clicking the link in the email.

If you need help with NHSmail, visit<https://portal.nhs.net/> where you can sign up, sign in or contact the NHSmail helpdesk.

If your verification email does not arrive within a few minutes, try submitting your email address again. If you receive more than one verification code, only the most recent will work. If you still have problems, contact [exeter.helpdesk@nhs.net](mailto:exeter.helpdesk@nhs.net)

Once you have verified your NHSmail address, you will be 'signed in'. If someone else is likely to use Profile Updater on the same computer, you should sign out when you leave. You can sign out at any time using the 'sign out' link at the top of every page. You will automatically be signed out after one week.

### <span id="page-8-0"></span>**2.5 Your contact details**

This information is being collected so that Contract and DoS teams can contact you directly if they have questions about your correction requests. You can read more about how your information is used in our privacy policy. Find a link to the policy at the bottom of every page on the website.

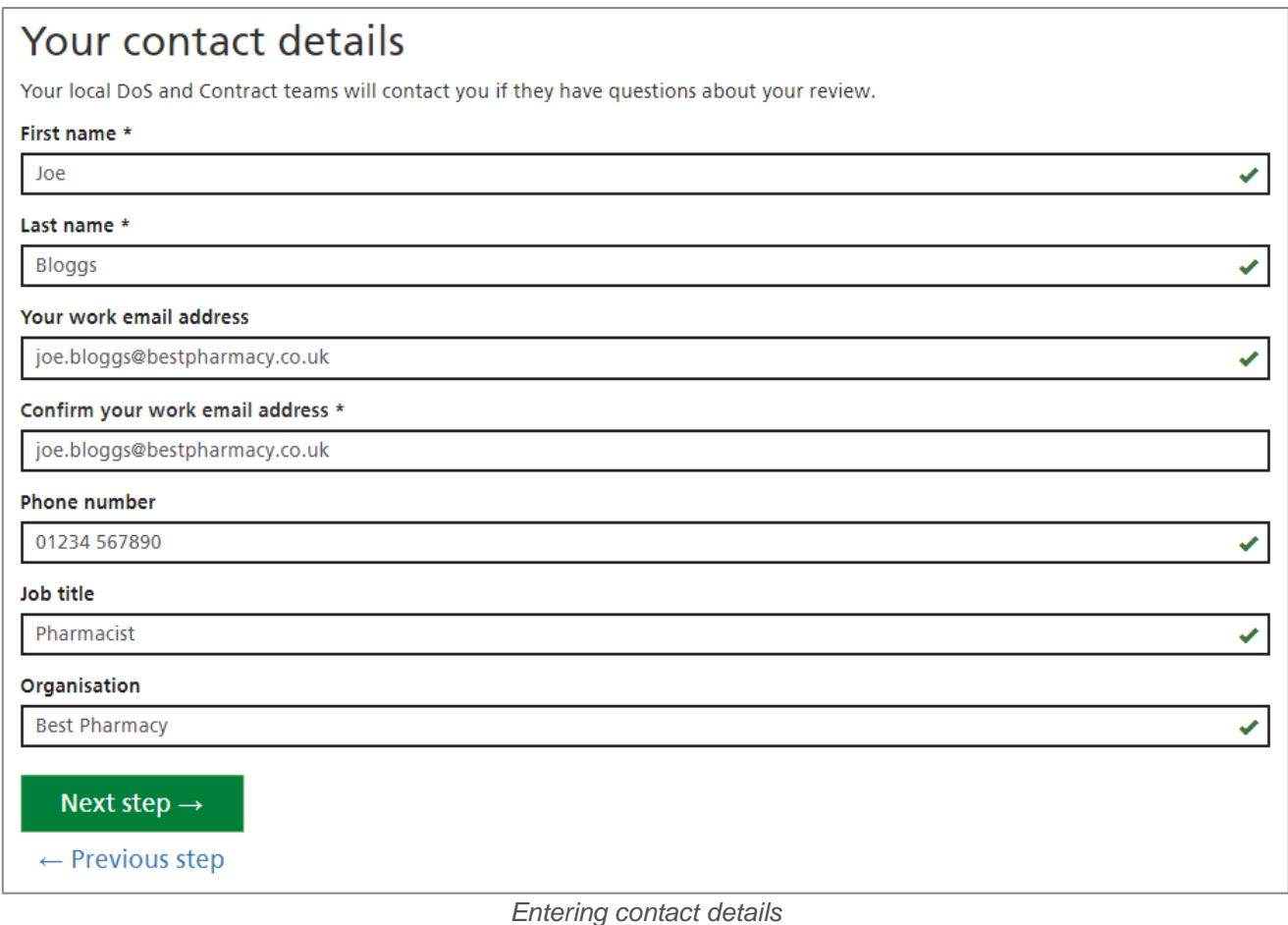

- Enter your **name**
- **Your work email address**: if you have a different email address that you normally use for work (other than your NHS email address), enter it here. At the end of the process, we will send a confirmation email to both your NHS email address and your work email address. This field is optional.
- **Confirm your work email address**: if you entered a work email address, type it again. If it does not match, you will see a warning message.
- **Phone number:** enter a work phone number that can be used to contact you about your correction requests.
- **Job title**: this helps us to understand who is requesting corrections.
- **Organisation**: Enter the name of the business or organisation that you work for. This helps us understand who is requesting corrections.

### <span id="page-9-0"></span>**2.6 Find your pharmacy**

On this step you will **search** for your pharmacy and **select** it.

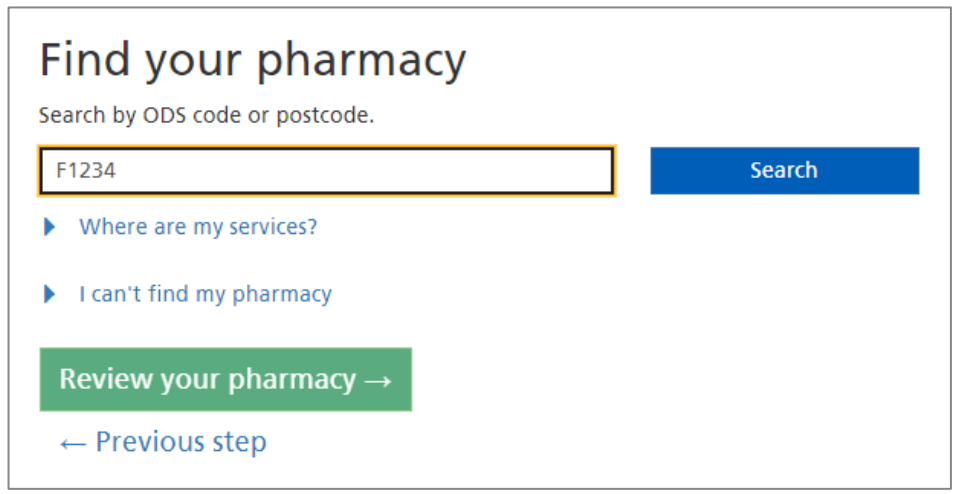

*Searching with an ODS code*

- Enter your ODS code and click 'Search'.
- If you do not see any results, try searching for your postcode, or the first part of your postcode.
- Select your pharmacy using the checkbox.

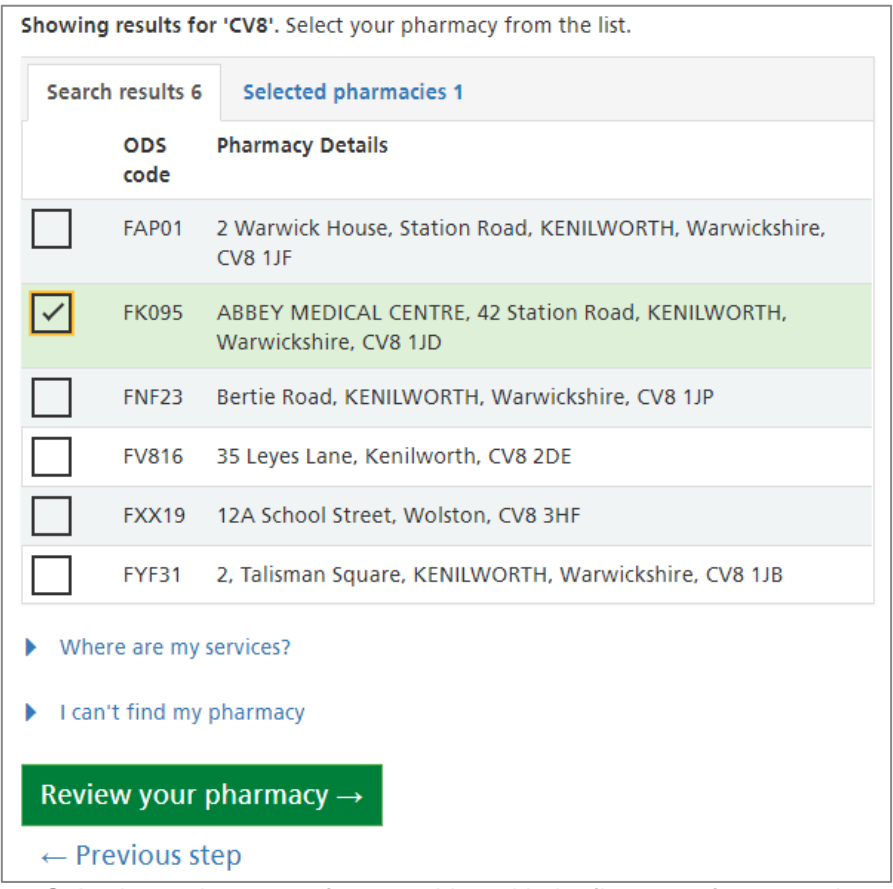

*Selecting a pharmacy after searching with the first part of a postcode*

• Once you have selected a pharmacy, proceed by clicking 'Review your pharmacy'.

#### *I can't find my pharmacy*

Click the 'I can't find my pharmacy' button and follow the instructions.

#### *Where are my DoS services?*

In the past, you had to search and select all your DoS services. Now, you only have to search and select your pharmacy. In the next step, you will see all the DoS services that belong to your pharmacy.

### <span id="page-10-0"></span>**2.7 Check your services**

On this page, you will see all the DoS services that have your pharmacy's ODS code. You need to confirm whether they belong to your pharmacy. If you tell us that a service is no longer offered, or does not belong to your pharmacy, the DoS team will fix the problem.

- For every DoS service, use the checkboxes to answer the question 'Is this your service?'. The options are:
	- o Yes
	- o No, it is no longer offered
	- o No, it belongs to a different pharmacy

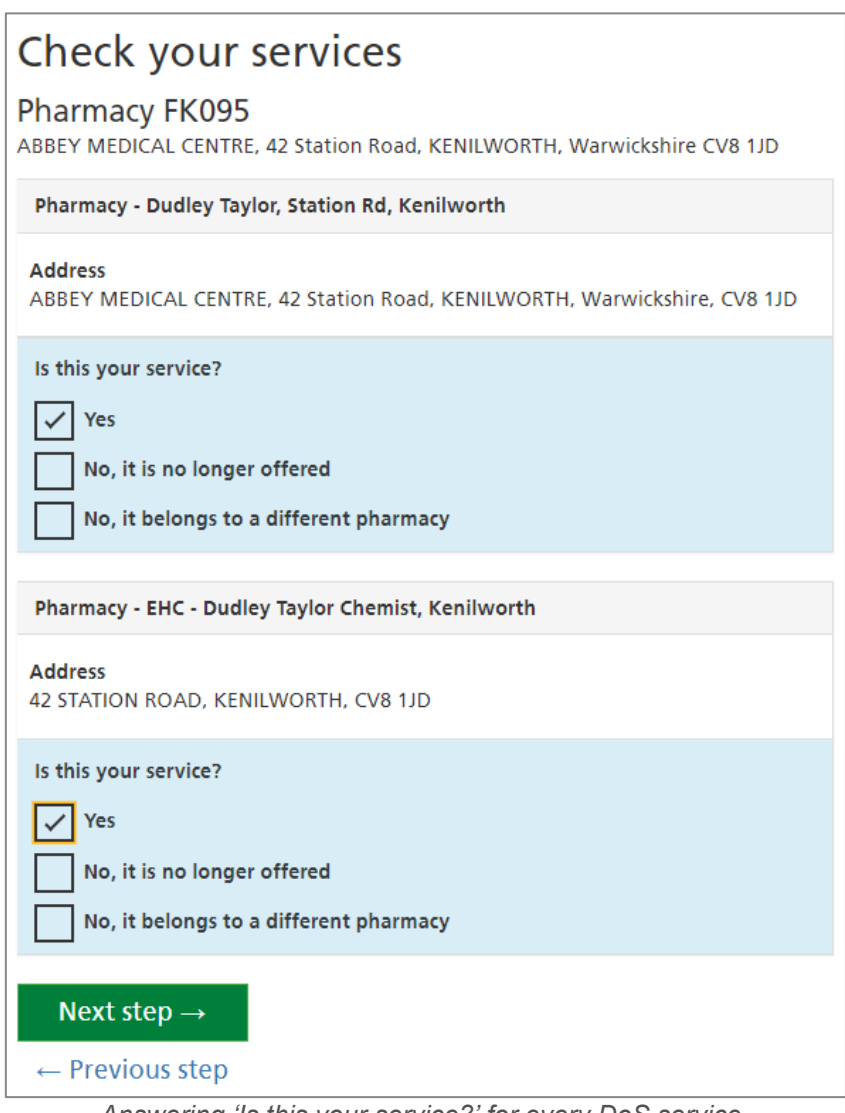

*Answering 'Is this your service?' for every DoS service. In this example, there is one pharmacy service and an additional EHC service.*

#### *What is a DoS service?*

See the [DoS Services](#page-3-2) section in this document.

#### *How do I know if a DoS Service is mine?*

The name and address of each DoS Service are shown. If the name and address look like they refer to your pharmacy, choose 'Yes'.

If the address looks very different to yours, the service probably belongs to a different pharmacy. The service name normally states the *type* of service. If you no longer offer that service, the DoS needs to be updated. Choose the 'No…' option that seems most appropriate

#### *The service names are long and confusing*

NHS staff, including 111 operators, need to see certain information in the service names. Normally, the service name includes your pharmacy's name and the type of service being offered. Sometimes, they also include parts of the address.

*The services are mine, but some of the information is wrong*

Later in the process, you can make corrections to your services.

### <span id="page-12-0"></span>**2.8 Checking and correcting your services**

In the next four steps, you will check and update the information about your DoS services. The four steps are:

#### • **Basic service details**

This step asks for some simple information about the pharmacy. Normally, these details should be the same for all of your pharmacy's DoS services.

#### • **Address details**

The address allows patients to find you when the need to use your services. Normally, the address should be the same for all of your pharmacy's DoS services.

#### • **Opening times**

These are your normal opening hours – the times at which your services are available to patients. You may have services that are available at different times, so they may need different opening hours.

#### • **Bank holidays and other dates**

You need to specify whether you are open or closed on upcoming bank holidays. If you are planning any other closures or temporary changes to your opening hours, you can enter them here too.

On each step, you can edit the details of all the services in your pharmacy (except ones you removed on the Check [your services](#page-10-0) step). To make this easier, Profile Updater automatically chooses a '**main service**'.

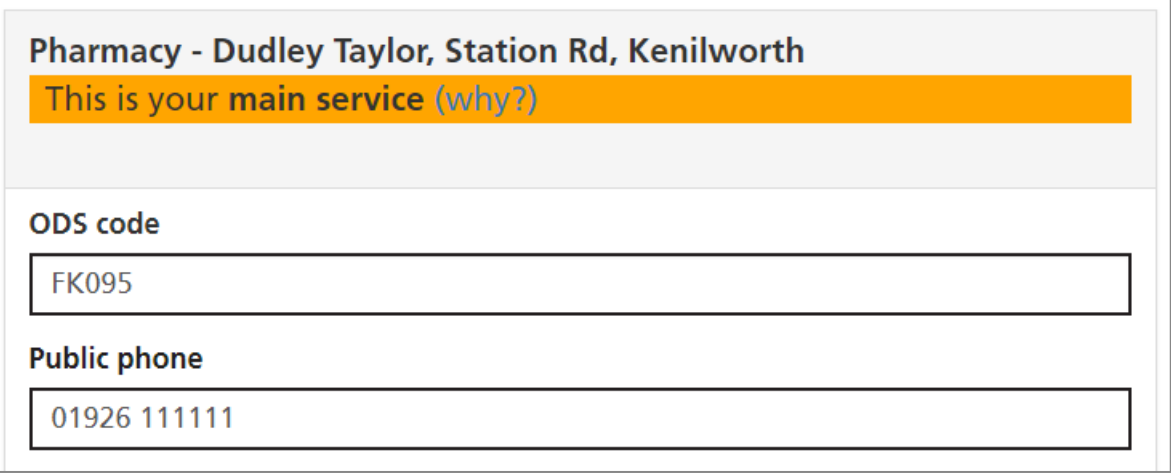

*A pharmacy's main service*

Other services are shown below the main service.

**If a service has the same details** as the main service, they do not need to be shown again. Instead, there is a message: '*This service uses the same details as your main service*.'

If you make a change to the main service, other services are automatically changed too, as long as they are set to *use the same details as the main service.*

**Pharmacy - EHC - Dudley Taylor Chemist, Kenilworth** This service uses the same details as your main service. + Add different details for this service

*A service with the same details as the main service*

You can click 'Add different details for this service' if you want to change the details for a service that is not the main service.

**If a service has different details** to your main service, the details are shown and you can edit them. You can easily make them match the main service by clicking 'Use the main service details instead'.

New trading name Update the pharmacy trading name (if changed) x Use the main service details instead

*A service that can be set to use the main service details instead*

*How is the 'main service' chosen?*

In the DoS, there is no concept of a 'main' service. Profile Updater chooses a main service so that it is easier for you to make corrections to all of your services at once. The main service is chosen automatically. Normally it will be your basic *pharmacy* service (See [DoS Services\)](#page-3-2). Don't worry if a different service was chosen, it won't have any effect on the DoS. You can still make changes to your services so that they all have the correct details.

#### *I can't see a 'main service'.*

If your pharmacy only has one DoS service, there is no need for a main service.

#### <span id="page-13-0"></span>**2.8.1 Check your service details**

On this page, you will check and correct some basic information about your pharmacy.

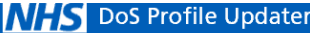

#### Check your service details

#### Pharmacy FK095

ABBEY MEDICAL CENTRE, 42 Station Road, KENILWORTH, Warwickshire

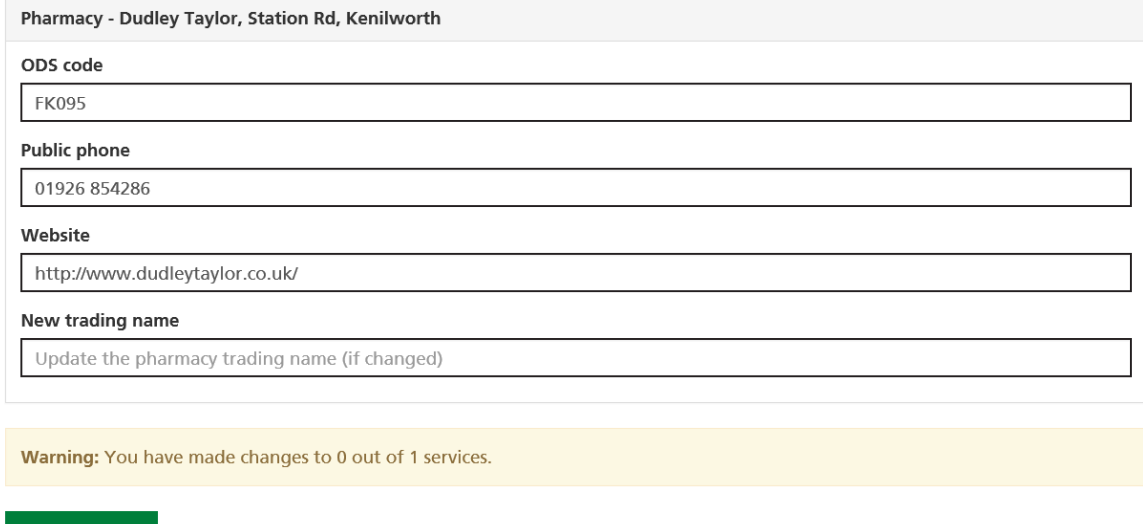

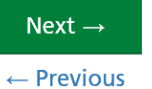

*Making corrections to the basic details*

- **ODS code**: if your ODS code is wrong (and you found your pharmacy with a *postcode* search) you can correct it here.
- **Public phone**: this is the phone number that can be used by the public to reach your pharmacy.
- **Website**: if your pharmacy has a website, enter it here.
- **New trading name**: If your pharmacy's trading name has changed, but the DoS service names have not been updated, enter the new name here.

#### <span id="page-15-0"></span>**2.8.2 Check your address**

On this page, you will check and correct the address and postcode of your pharmacy.

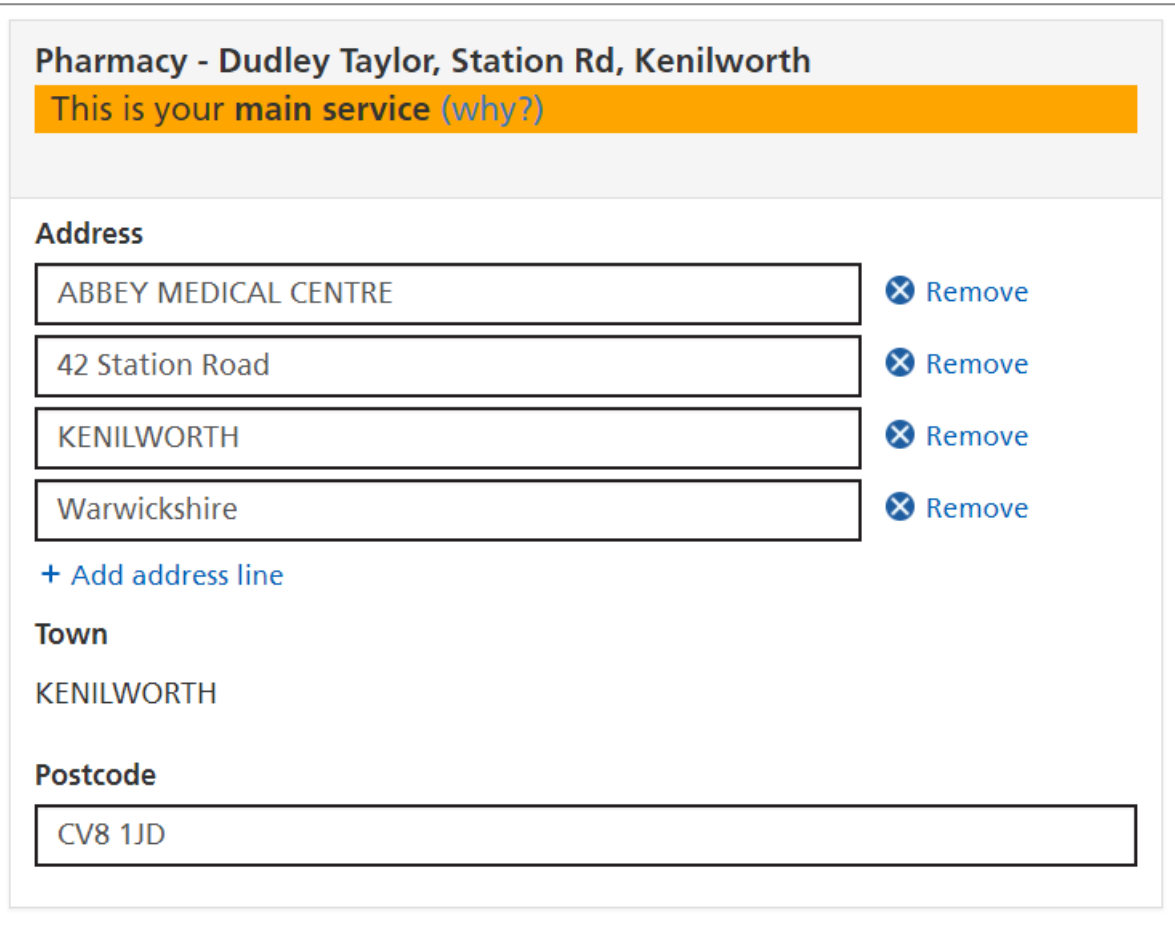

*Making corrections to the address*

- Check and correct the **address lines**.
	- o To remove an address line, click the blue 'Remove' button next to the line.
	- o To add a new address line, click the blue 'Add address line' button.
- Check and correct the **postcode**.

#### <span id="page-16-0"></span>**2.8.3 Check your opening hours**

On this page, you will check and correct the normal opening hours for your pharmacy's services.

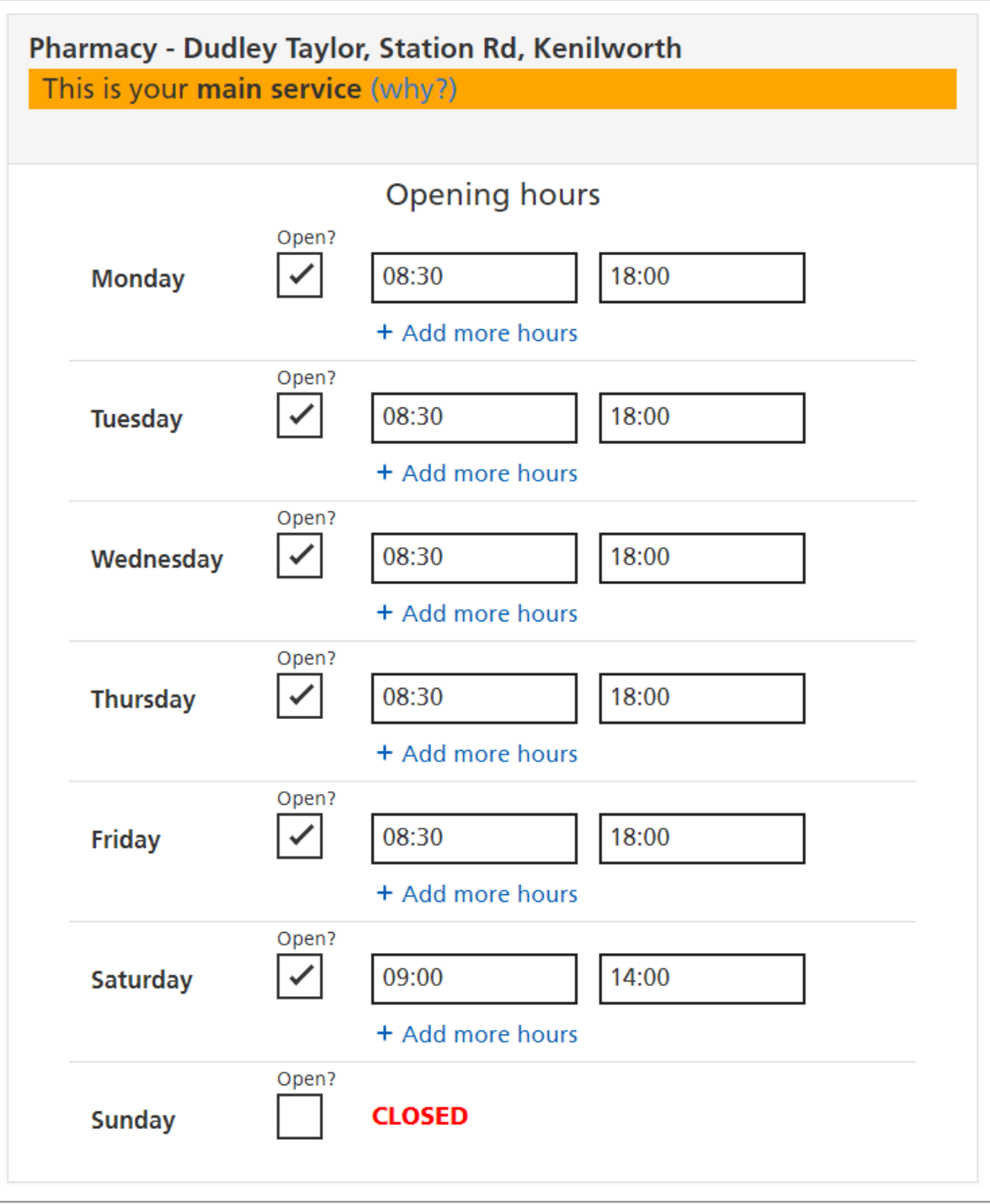

*Checking the opening hours*

- Click the 'Open?' checkbox to change a day from *open* to *closed*, or vice versa.
- To change an opening or closing time, click it. A drop-down menu will appear. You can either select the correct time from the menu or type it in.

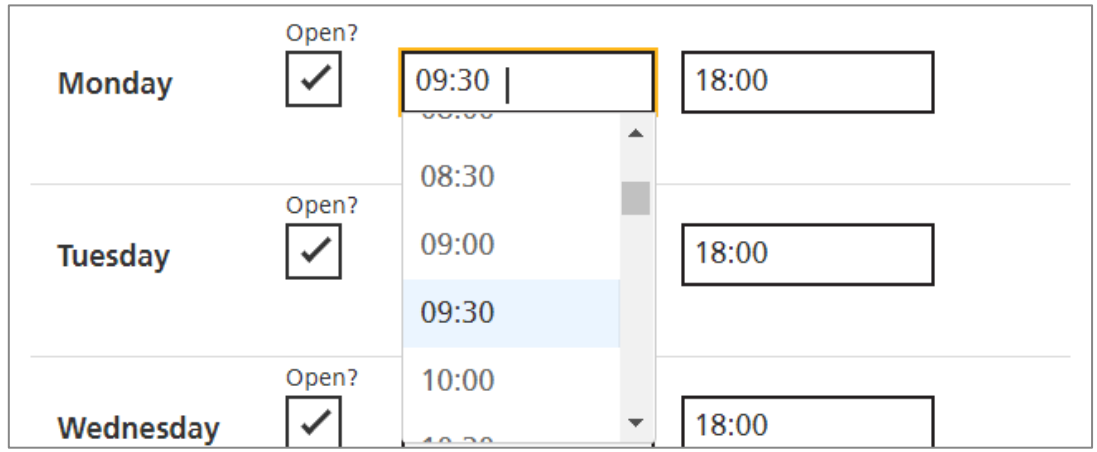

*Changing an opening time*

• To add additional opening periods to a day, click 'Add more hours'. (This allows you to create a lunch break, for example.)

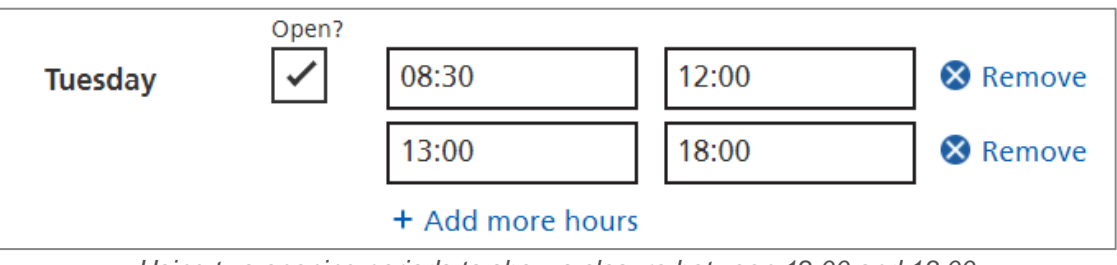

*Using two opening periods to show a closure between 12:00 and 13:00*

- To remove an opening period, click the 'Remove' button next to that period.
- If you have DoS services that are available at different times, remember to check and correct them too. You may need to click 'Add different details for this service'.

#### <span id="page-18-0"></span>**2.8.4 Check your holiday dates**

On this step, you will check and update:

- Planned **closures** or **opening hours** on upcoming bank holidays.
- Other dates on which your services will not be available at the usual times.

The opening times settings work in the same way as on the previous step [\(Check your opening](#page-16-0)  [hours\)](#page-16-0)

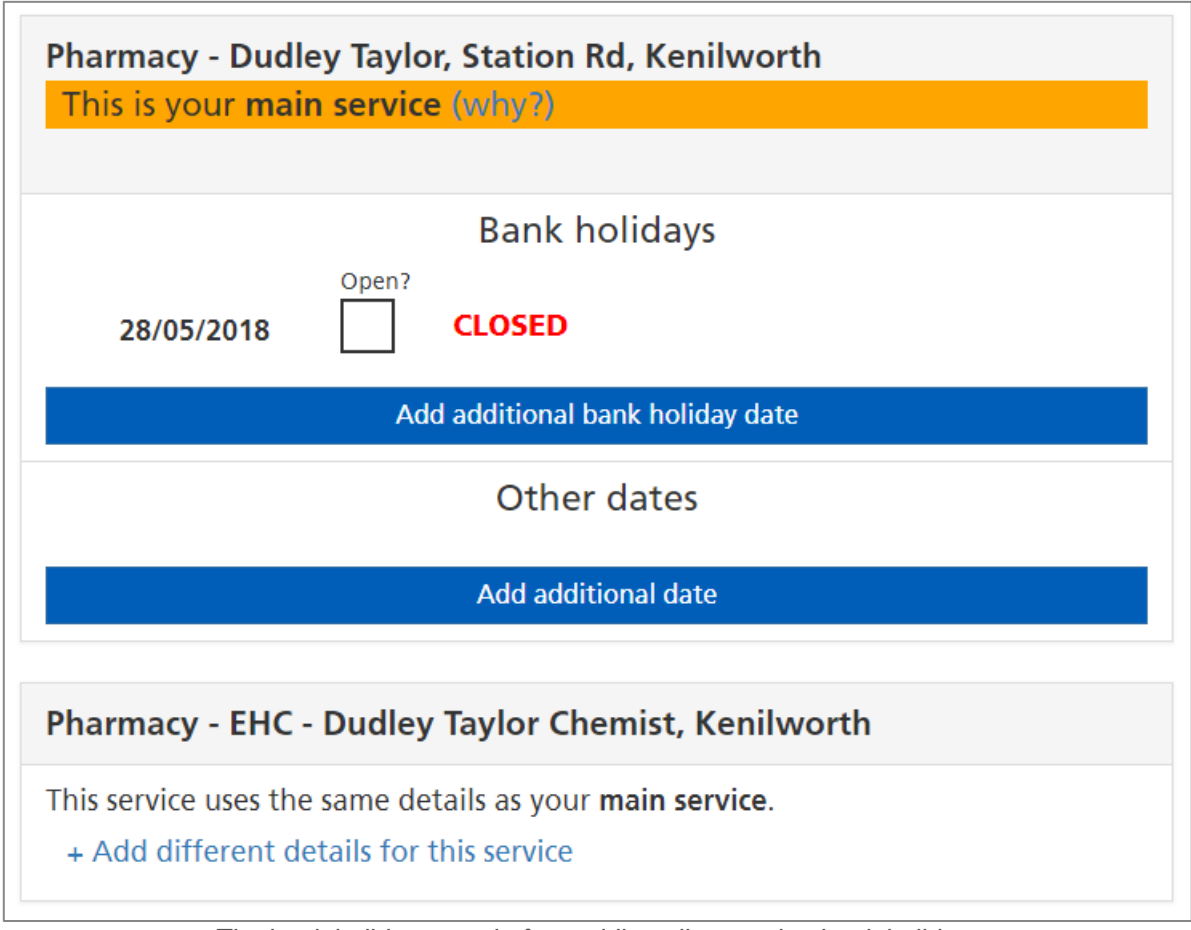

*The bank holiday page before adding all upcoming bank holidays*

- Click the 'Add additional bank holiday date' button to add an extra bank holiday.
- The next bank holiday date is selected automatically, but you can use the drop-down menu to change it if you need to.
- Click a 'Remove date' button if you need to delete one of the bank holidays.

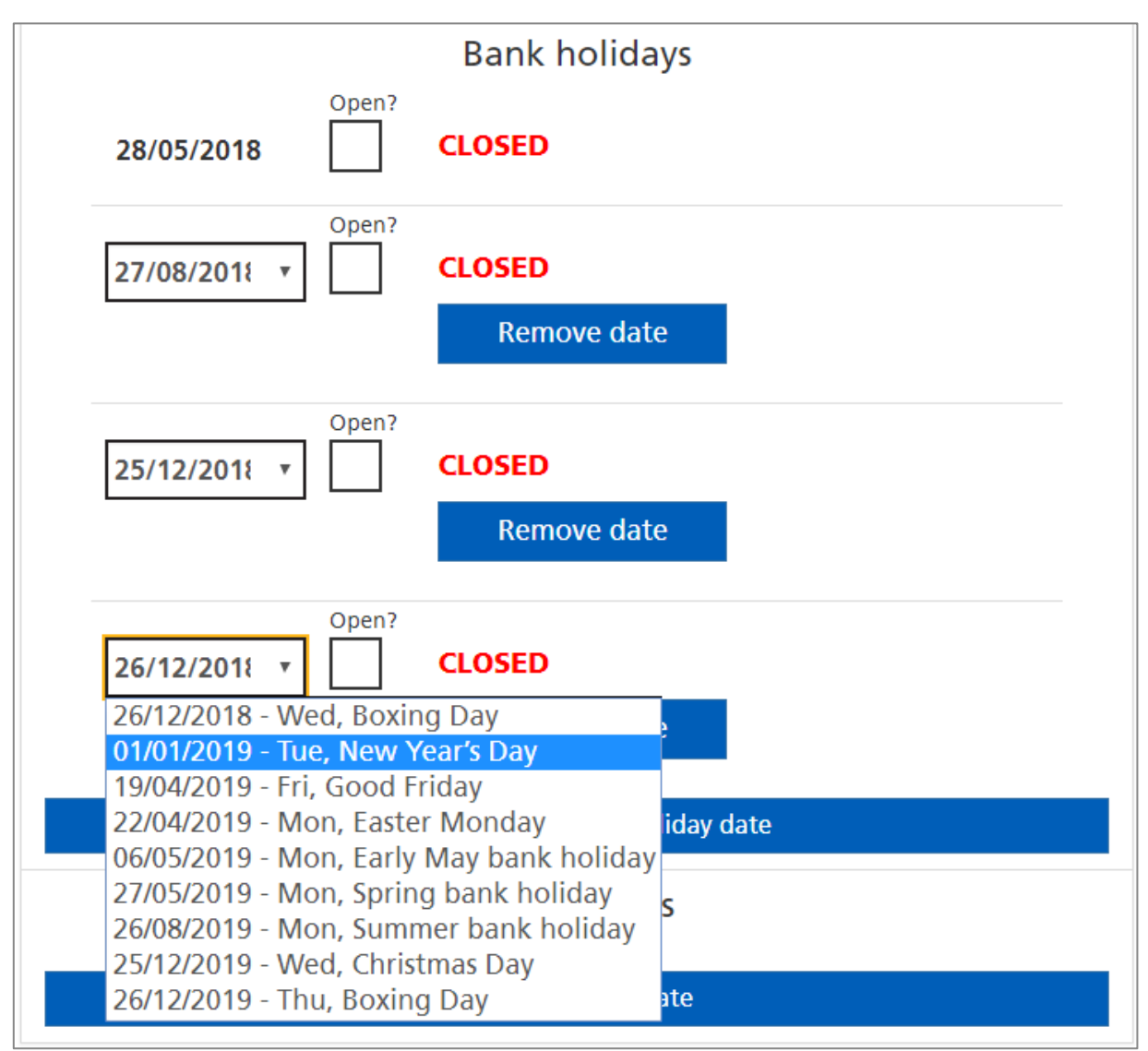

*Adding future bank holidays*

- If necessary, set dates to *open* using the checkbox, then enter the opening times. This works in the same way as the previous step.
- '**Other dates**' work in the same way as bank holidays, but you need to **type the date** (DD/MM/YYYY).

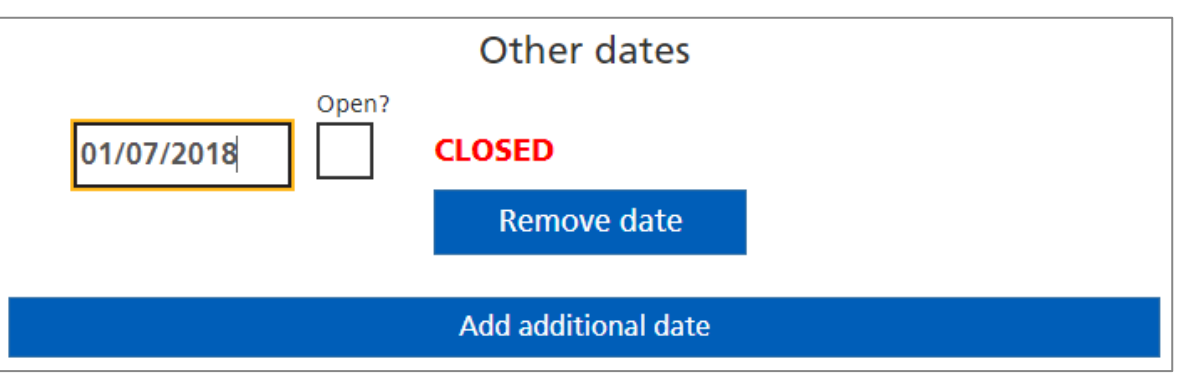

*Adding a date that is not a bank holiday*

Openings and closures on bank holidays and other dates **must not breach your contract** with NHS England.

### <span id="page-20-0"></span>**2.9 Review your changes and submit**

On this page, you will see all the details of all your DoS services. The details you have corrected are highlighted in orange. You should review your corrections before submitting.

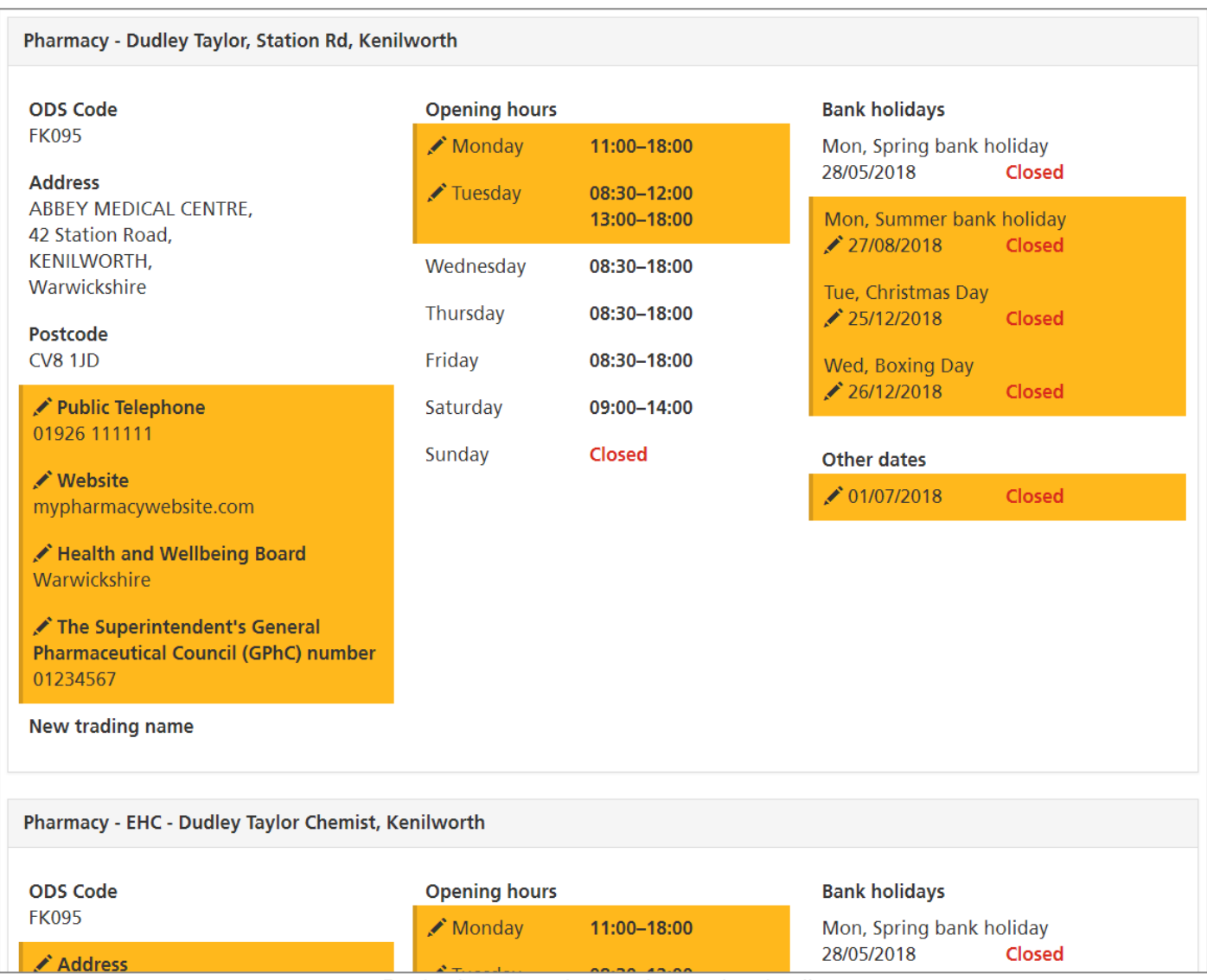

Services that you removed on the Check [your services](#page-10-0) step are shown here, with a comment highlighted in orange. (You may have removed them by clicking '*No, it is not my service*' or '*No, it is no longer offered*')

This service has been marked as belonging to a different pharmacy.

*A comment on a service, indicating that it was removed on the 'Check your services' step*

- Check the details carefully
- If you see something that isn't right, use the 'previous step' button to go back and correct it.
- When you are ready to complete the process, click 'Submit changes'. The Contract team will be notified. You will receive a confirmation email.

*Reviewing corrections to the service details*

### <span id="page-21-0"></span>**2.10Final page**

This page is displayed after you submit a review.

• Check your email. Keep a copy of the confirmation email as evidence for the QPS. If the email does not arrive, contact [exeter.helpdesk@nhs.net.](mailto:exeter.helpdesk@nhs.net)

From the final page, you can:

- Submit your feedback about Profile Updater.
- Go to the ['missing service report'](#page-22-0) page to tell us if you expected to see more DoS services.
- Go back to the ['find your pharmacy'](#page-9-0) page and review another pharmacy.
- Go back to the home page.

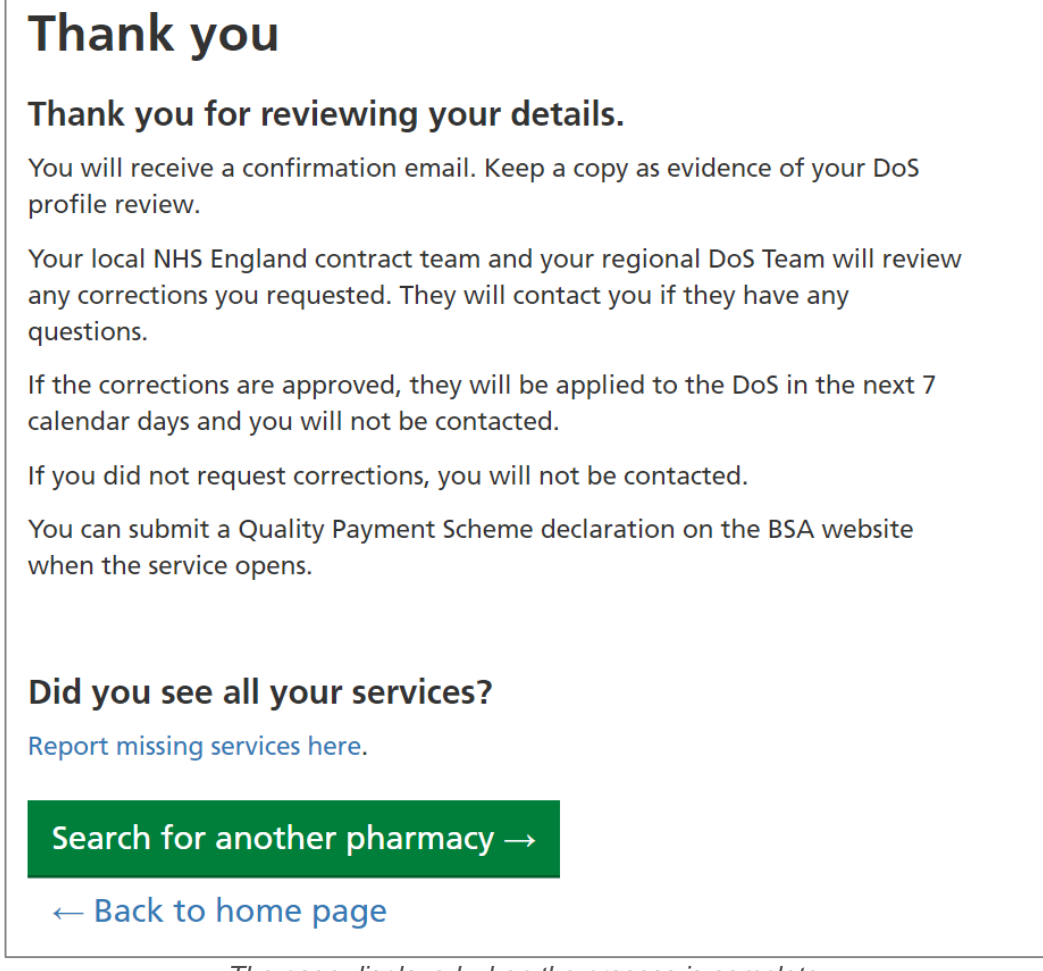

*The page displayed when the process is complete*

### <span id="page-22-0"></span>**2.11Missing service report**

The 'missing service report' should be submitted if:

- You cannot find your pharmacy after searching by *ODS code*, *postcode* and the *first part of your postcode*.
- You found your pharmacy, but you did not see all the DoS services that you expected.

The report will be sent to a DoS administrator, who will resolve the problem.

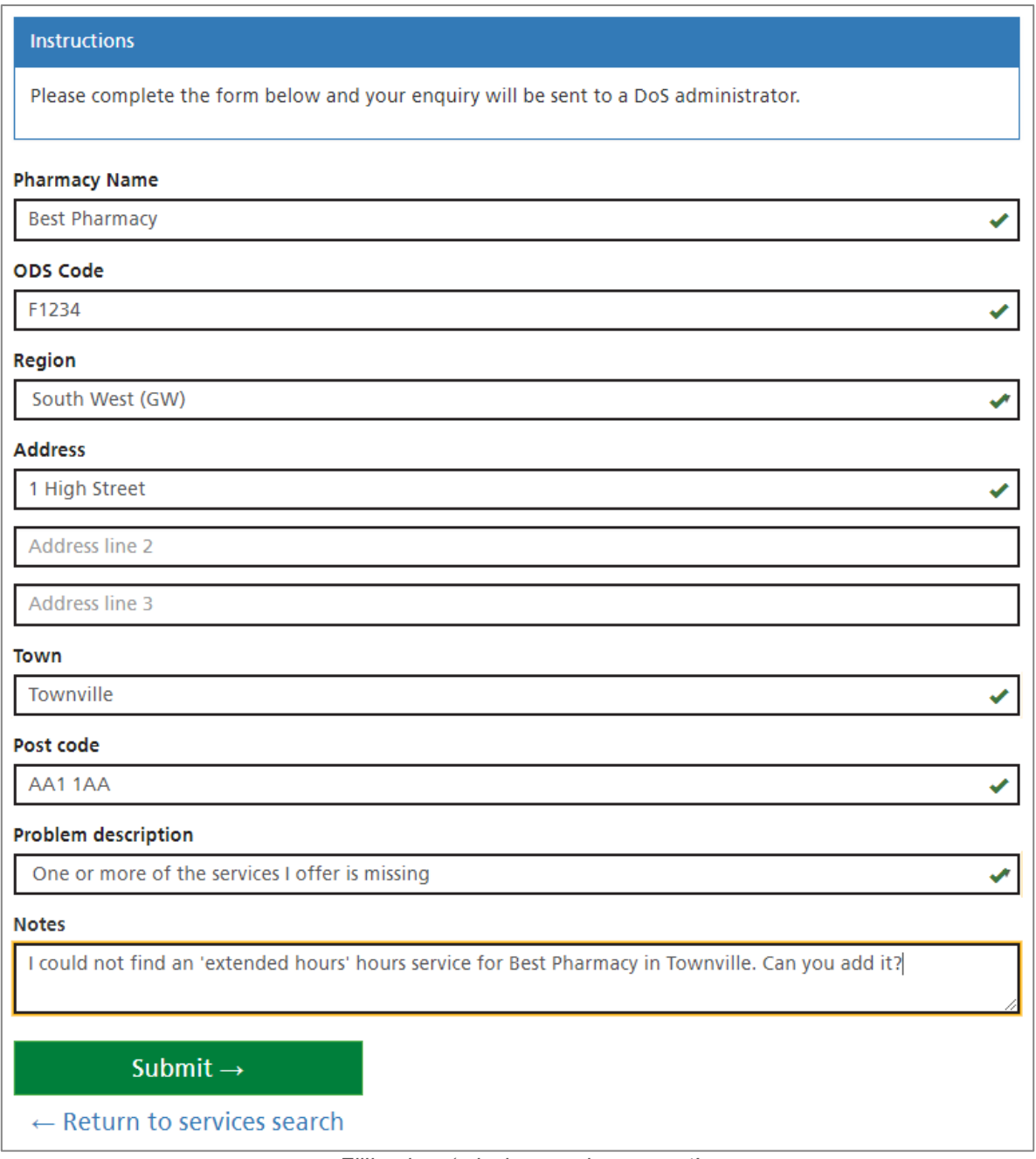

*Filling in a 'missing services report'*

- Fill in every section of the form, giving as much information as you can in the notes.
- Click 'Submit'.

# <span id="page-23-0"></span>**3 Contact Information**

### <span id="page-23-1"></span>**3.1 Profile Updater helpdesk**

If you have any further questions about Profile Updater, please contact:

- Helpdesk email: [exeter.helpdesk@nhs.net](mailto:exeter.helpdesk@nhs.net)
- Helpdesk telephone number: **0300 303 4034**

### <span id="page-23-2"></span>**3.2 NHSmail**

Sign up, check your email or resolve problems at: [https://portal.nhs.net](https://portal.nhs.net/)

### <span id="page-23-3"></span>**3.3 Quality Payments Scheme**

More information can found here: [https://psnc.org.uk/services-commissioning/essential](https://psnc.org.uk/services-commissioning/essential-services/quality-payments/)[services/quality-payments/](https://psnc.org.uk/services-commissioning/essential-services/quality-payments/)

# <span id="page-24-0"></span>**4 Appendices**

# <span id="page-24-1"></span>**4.1 DoS Regions**

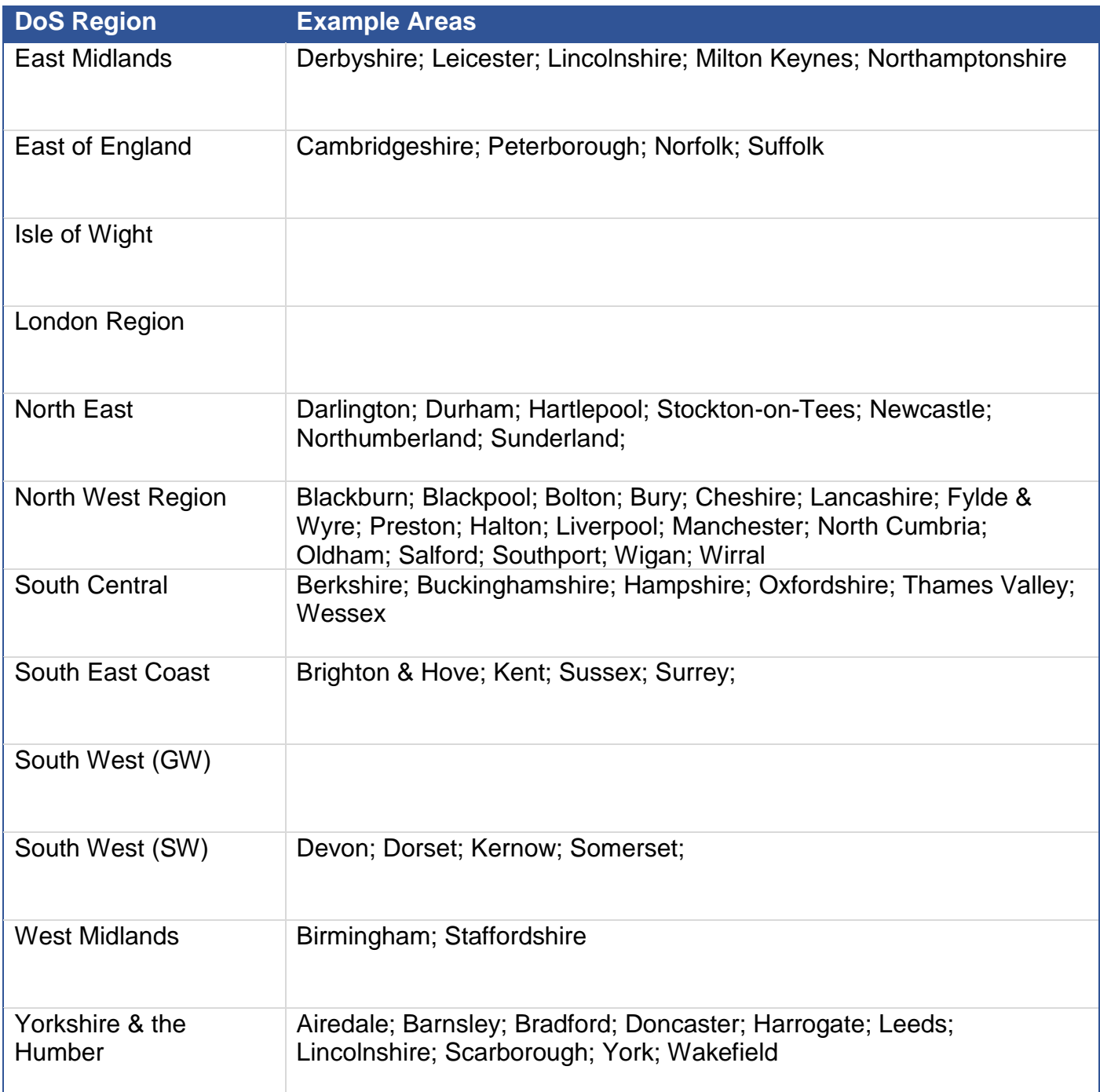

### <span id="page-25-0"></span>**4.2 Regional DoS pharmacy profiling**

A pharmacy is represented by one or more different DoS services. In different regions, different types of DoS services are used. In some places, it varies by CCG too. Use this table to check which DoS services should exist for your pharmacy.

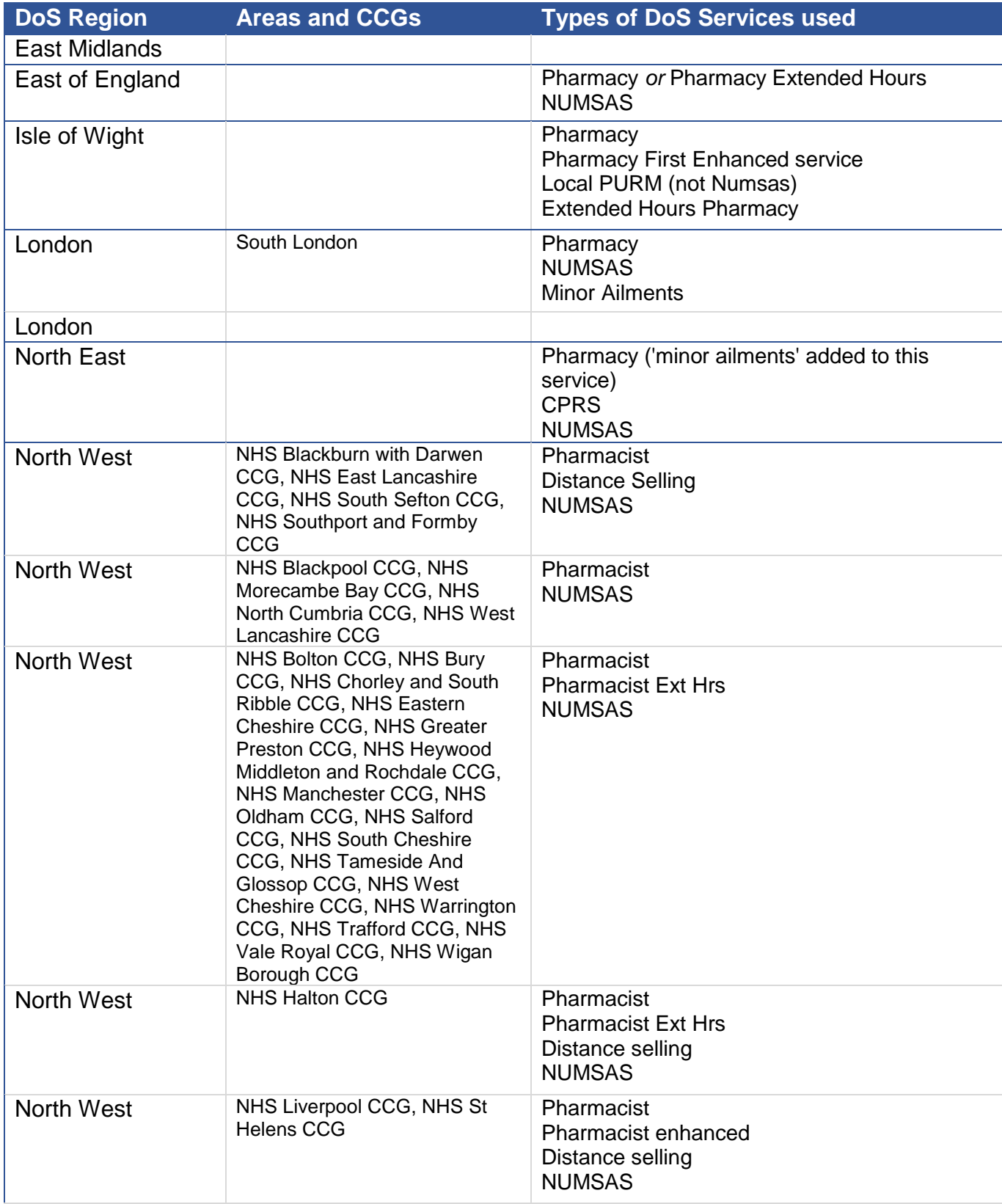

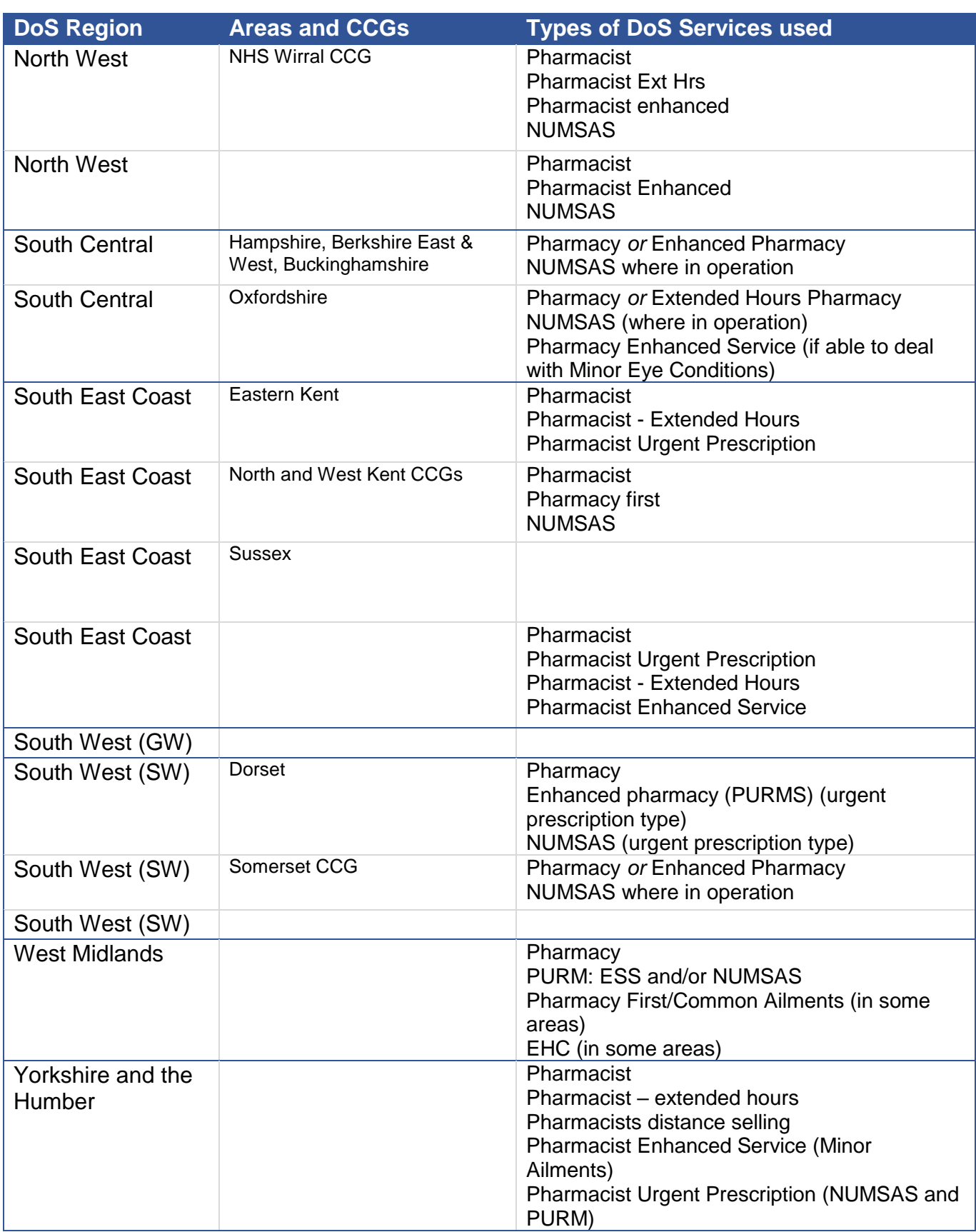